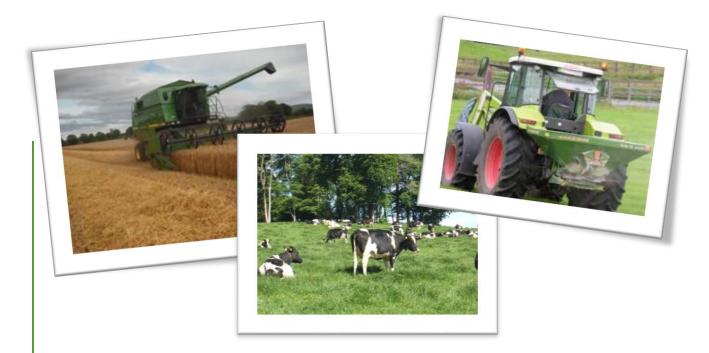

# NMP Online User Manual

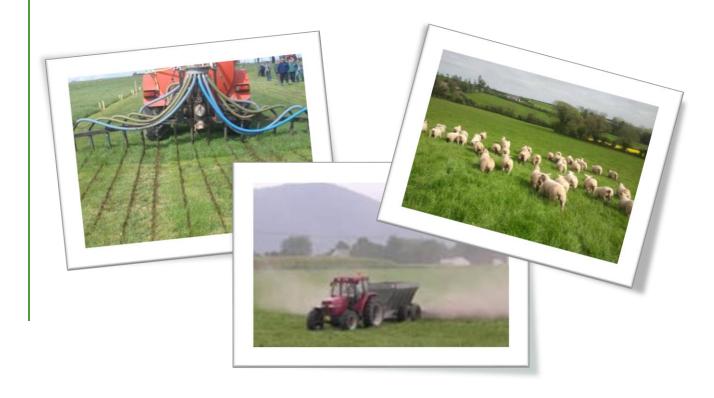

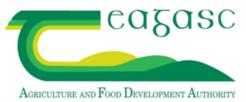

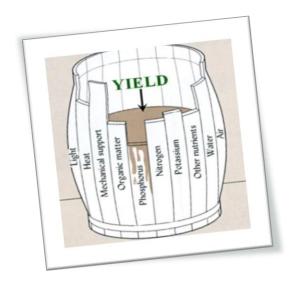

# **Contact details for NMP Online:**

Website: <a href="https://nmp.teagasc.ie">https://nmp.teagasc.ie</a>

# NMP Help Desk:

Email: nmp.helpdesk@teagasc.ie

**Phone number:** 076-1111339

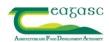

# **Contents**

| 1. H | IOW TO REGISTER                                      | 4  |
|------|------------------------------------------------------|----|
| 1.1  | Registration, Log-in, choosing an Agency             | 4  |
| 1.2  | Tips for using NMP Online                            | 5  |
| 2. A | gent Homepage                                        | 6  |
| 2.1  | To search for Clients or Plans                       | 6  |
| 3. C | lient Homepage                                       | 8  |
| 3.1  | To create a Plan                                     | 8  |
| 3.2  | To View Existing Plans                               | 10 |
| 4. S | oil Samples                                          | 12 |
| 5. L | and Set-up                                           | 15 |
| 5.1  | Land set-up when a plan is prepared from scratch     | 17 |
| 5.2  | Land set-up when a plan has been imported from Excel | 17 |
| 6. L | ivestock                                             | 21 |
| 6.1. | Animal Numbers                                       | 21 |
| 6.2. | Organic Fertiliser Import                            | 22 |
| 6.3. | Organic Fertiliser Export                            | 23 |
| 6.4. | Organic N and P Summary                              | 24 |
| 7. C | Concentrate Feeds                                    | 25 |
| 8. W | Vinter Housing                                       | 26 |
| 9. N | Manure Storage                                       | 28 |
| 9.1  | Storage Requirements                                 | 28 |
| 9.2  | Soiled Water                                         | 29 |
| 9.   | .2.1 Winter Dairy Herd                               | 29 |
| 9.   | .2.2 Soiled Water Locations                          | 30 |
| 9.   | .2.3 Collecting Yard                                 | 31 |
| 9.   | .2.4 Yards to Soiled H <sub>2</sub> O                | 32 |
| 9.   | .2.5 Dairy Washings Summary                          | 32 |
| 9.   | .2.6 Storage                                         |    |
| 9.3  | FYM                                                  | 34 |
| Q    | 3.1 FYM Production                                   | 34 |

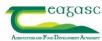

|    | 9.3.   | 2 Straw Requirement                                           | 34 |
|----|--------|---------------------------------------------------------------|----|
|    | 9.3.   | 3 FYM Storage                                                 | 34 |
|    | 9.3.   | 4 FYM Storage Balance                                         | 34 |
| Ģ  | 9.4    | Slurry                                                        | 36 |
|    | 9.4.   | 1 Slurry Produced                                             | 36 |
|    | 9.4.   | 2 Slurry Storage Available                                    | 36 |
|    | 9.4.   | 3 Slurry Storage Balance                                      | 36 |
| Ģ  | 9.5    | Farmyard Map                                                  | 37 |
| Ç  | 9.6    | Storage Summary                                               | 37 |
| 10 | Fert   | tiliser Plan                                                  | 38 |
|    | 10.1   | Cereal Crop Yields                                            | 38 |
|    | 10.2   | Lime                                                          | 38 |
|    | 10.3   | Fertiliser Plan - Land and Fert Max                           | 39 |
|    | 10.4   | Organic Fertiliser                                            | 39 |
|    | 10.5   | Chemical Fertiliser                                           | 40 |
| -  | 10.6   | Fertiliser Plan Summary                                       | 41 |
| 11 | Maj    | p viewer                                                      | 42 |
|    | 11.1   | Adding information to the map                                 | 42 |
| -  | 11.2   | Printing a map                                                | 43 |
| ı  | 11.2.1 | Add Custom page                                               | 43 |
| 4  | 11.2.2 | Add Page                                                      | 44 |
| Ap | pendi  | ces                                                           | 45 |
| 1  | Appen  | ndix 1: Registering to use NMP online                         | 47 |
|    | Appei  | ndix 2: Resetting an NMP Online Password when it expires      | 52 |
| 1  | Appen  | ndix 3: Preparing Excel spreadsheet files for upload into NMP | 56 |

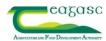

## 1. HOW TO REGISTER

# 1.1 Registration, Log-in, choosing an Agency

 Having followed the procedures outlined in 'Registering to Use NMP Online' (see Appendix 1), log into <a href="https://nmp.teagasc.ie">https://nmp.teagasc.ie</a>, enter your Username and Password and click <a href="Sign in">Sign in</a>

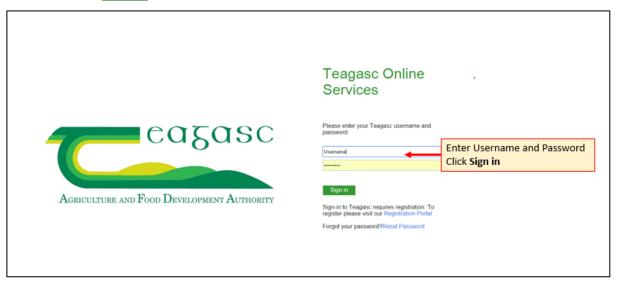

- 2. After logging in the following home screen appears, this is where you select your associated Agency.
- 3. If associated with more than one Agency these will also appear.

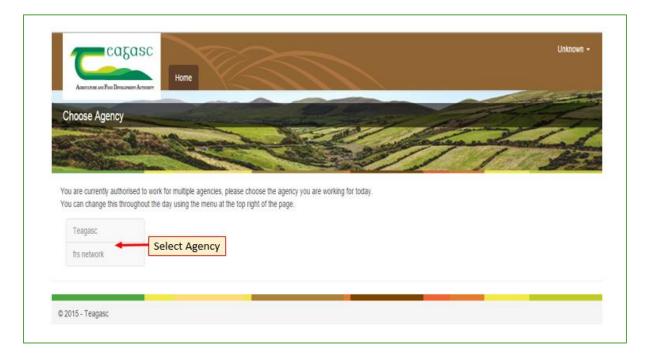

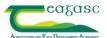

## 1.2 Tips for using NMP Online

- 1. Where possible use a large screen (21" monitor ideal), this will make more data available on the screen and ensure less scrolling up, down and across.
- 2. Using a mouse makes the use of mapping and other aspects of the system easier.
- 3. If you click the little question mark symbol on the top of every page it will bring up a help text in relation to the page you are on, which will guide you if you are unsure of something.

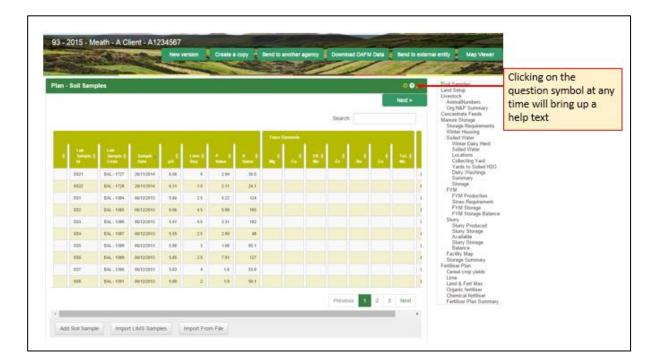

- 4. Beside the ? above are Diagonal arrows which will enlarge the screen on all the tabs within the programme.
- 5. The cog symbol allows the user to edit the setting for individual plans.
- 6. If you find that an action you are carrying out is unresponsive this means that the session has timed out, however, you will not have to sign back in just click the refresh button.
- 7. Some of the following Sections will contain the following text \*Note: This is an information page only. No data is entered into this page.

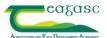

#### 2. AGENT HOMEPAGE

\*Note: At first this screen will appear blank please follow the instructions below.

Clients will not appear on the home screen unless you have a plan created for a client.

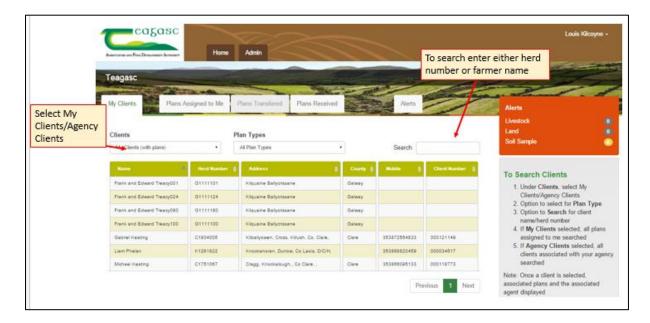

#### 2.1 To search for Clients or Plans

#### **Search options available:**

- 1. Option to search My Clients or Agency Clients from the drop down menu;
  - a) **My Clients**: When you choose my clients a list of plans that the user has in progress will appear. The first time you pick this option no clients will appear as no plans have been completed.
  - b) **Agency Clients**: When you choose this option all clients associated with your Agency will appear.
- 2. Option to select **Plan Type** from the drop down menu;
  - a) This option allows a user to search for a client by a particular plan type e.g. all plan types, derogation or GLAS.
- 3. Option to **Search** for client

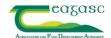

a) Enter the name or herd number in the search box, do not press enter just type it in and wait for the details to appear. "Progressing" may appear as the system searches for data.

#### Tabs on the top of the screen:

My Clients, Plans assigned to me, Plans Transferred, Plans Received; these allow the user to search/switch between different plan types.

- a) **Plans assigned to me;** are clients/plans which have been transferred to you by your Agency, but you currently have no plan in progress.
- b) **Plans Transferred;** are plans which you have transferred to another Agent or Agency. For transparency, all plans and versions of plans within an Agency are visible to all Agents associated with that Agency.
- c) **Plans Received;** are plans which have been transferred to you by another Agent/Agency.

#### \*Note:

With Teagasc users all clients are present on the system. All Agencies other than Teagasc must create their own client list, by selecting "Add Client" on the home page, then enter all the client's details, name, address, herd number etc.

Do not press "New Version" or "Create a copy" before emailing the Help Desk.

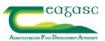

## 3. CLIENT HOMEPAGE

#### 3.1 To create a Plan

- 1. Select the client from the search list.
- 2. Click Create Plan
- 3. Option to Create Plan

or Import From Excel

- 4. All mandatory settings must be completed as this will impact on the detail printed in the final NMP and on the maps for the farmer.
- 5. The **Plan Safety** option when 'Yes' is selected ensures that where the Grassland Stocking rate is near the Nitrates bands that the programme will automatically select the lower available N & P levels for this plan.
- 6. Click Next

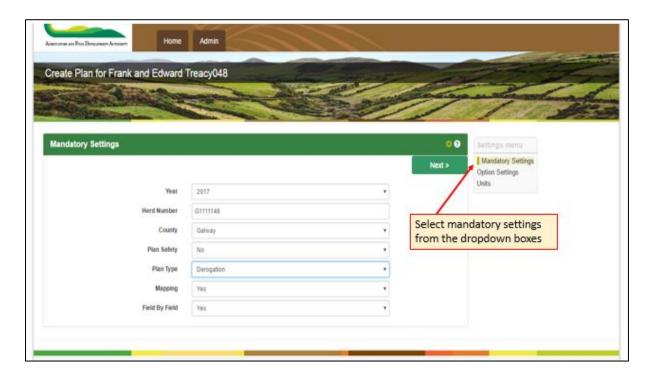

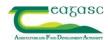

7. Optional Settings allows for enterprise and plan details to be selected.

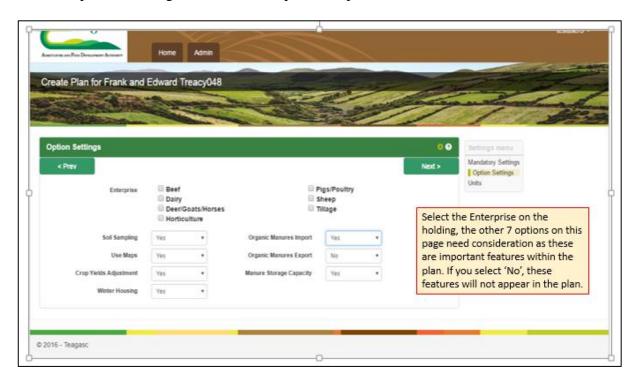

8. Units default to metric measurements. This can be changed in settings at any time.

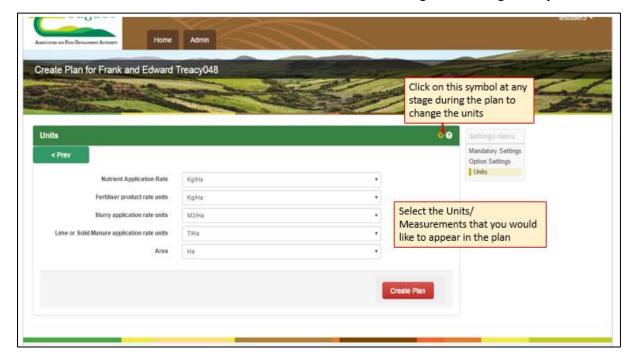

9. Click Create Plan

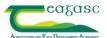

## 3.2 To View Existing Plans

- 1. Click anywhere on client details to select the latest plan.
- 2. Click on **versions** to view different versions of this plan in the same year, the latest version is displayed first.
- 3. Click Client Details to view all client details.
- 4. All available plans for a client are shown on this page. To view a plan, click on a row.
- 5. If there are different versions of the plan, **versions** will be visible/highlighted and different versions can be viewed by clicking on them.
- 6. Plans can be filtered by year from the 'Select Year' drop down

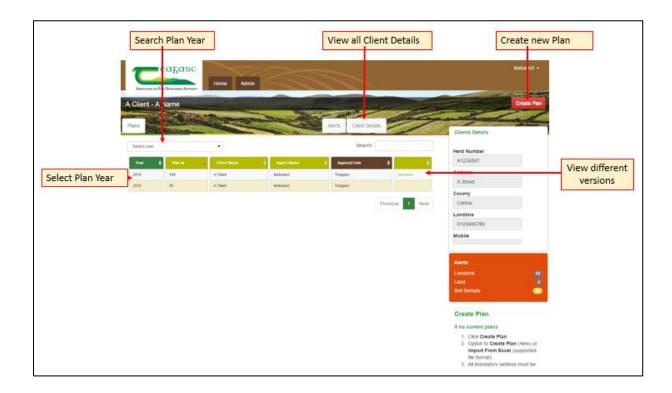

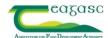

The screenshot below is the first screen you will see when you enter the plan, this also shows the facilities which are available during the planning process, these facilities are available on every page of the plan.

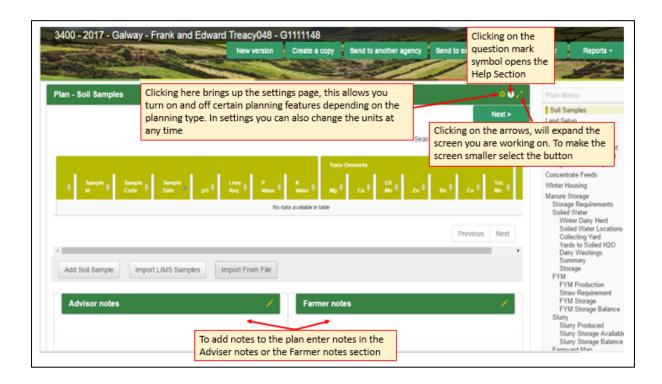

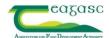

#### 4. SOIL SAMPLES

### Options to add soil samples

• Check all soil sample data when entered to ensure the correct ppm of P and K are entered.

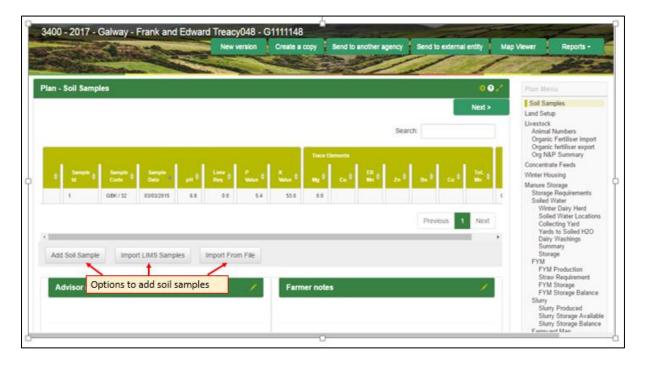

# Manually

- 1. Click Add Soil Sample.
- 2. Enter sample details.
- 3. Click Save or Save and New to add additional samples. Each soil sample page is populated with 10 samples, any additional soil samples can be seen by pressing on the 'Next' button and moving onto the next page.

\*Note: Make sure to double check soil samples if entered manually.

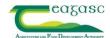

## From LIMS/Nautilis (Internal Teagasc Users only)

- 1. Click Import LIMS Samples.
- 2. Search by herd number to locate samples for the client.
- 3. Click anywhere on the sample to import. The selected samples are highlighted. A sample cannot be selected more than once.
- 4. Click Close

\*Note: All soil sample results entered manually and imported from LIMS must be checked to ensure that the data entered/imported is correct.

## **Import from File**

- This facility is for use by external labs who have been sent the format and will input
  the soil sample data into the Excel sheet. This is for ease of input onto the online
  system
- 2. Click Import from File
- 3. Select the file you want to import
- 4. Click Ok

\*Note: Only files in the correct format can be imported and this is shown in Appendix 2.

## **Soil Sample Warnings**

There are three warnings which may appear on the soils sample page;

- 1. **Red Flag;** The sample has expired. Soil samples that are out of date can be deleted by selecting the sample and choosing 'Delete' in the pop-up box.
- 2. Yellow Flag; The sample is going to expire during the year.
- 3. Orange Flag; The sample is going to expire during the next year.
- 4. **Green Flag**; The sample is in date.

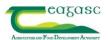

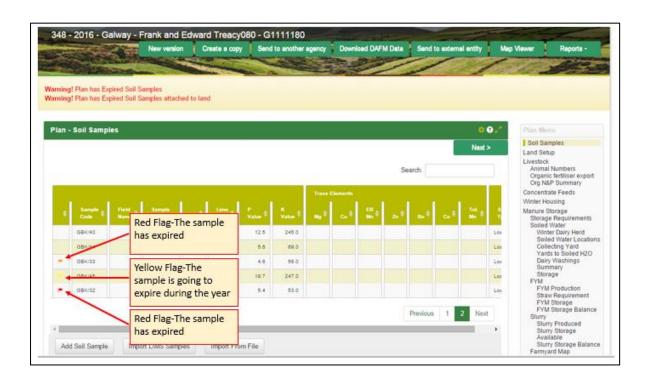

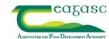

#### 5. LAND SET-UP

Find the farm that you require on the map, you can do this by searching by townland in the search bar (see screenshot below).

**Layer Control Tab -** Gives the user the ability to turn on and off parcels, exclusions and plots on the map.

- 1. **Parcels**: This shows you all the LPIS parcels in the country which are taken from the BPS data and all are identified on the map, you can turn these on and off. Currently based on 2014 BPS parcel boundaries.
- 2. **Exclusions:** These are all the exclusion zones taken from BPS (red lined areas), and you can also turn these on and off.
- 3. **Plots:** These are the client's individual plots, these will not appear on the map until you have assigned a certain area "Plot" to the map.

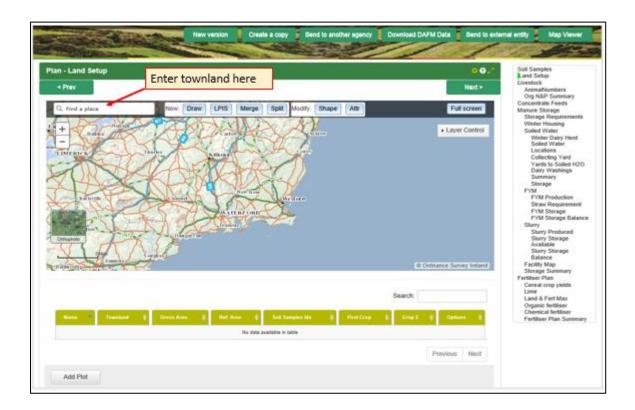

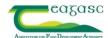

# 5.1 Land set-up when a plan is prepared from scratch

When the plan is being created from scratch you need to manually create the plots and assign them to the map, there are two ways to do this;

- 1. Click **Draw** over the **3map** (See above) and draw in the plot, you will then be prompted to enter the land details.
- 2. Click add plot on the bottom of the page and enter plot details, then select **Draw** to assign it to the map.

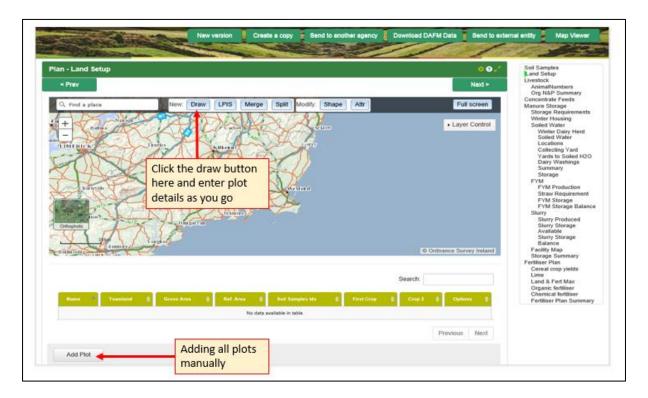

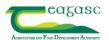

## 5.2 Land set-up when a plan has been imported from Excel

When a plan has been imported from Excel, a list of the plots from that Excel plan will appear on the bottom of the Land Set-up screen, you will work from this list to assign each plot/field to the map. [\* Note: Further details on how to prepare Excel files for upload to NMP are given in the Appendix 2]

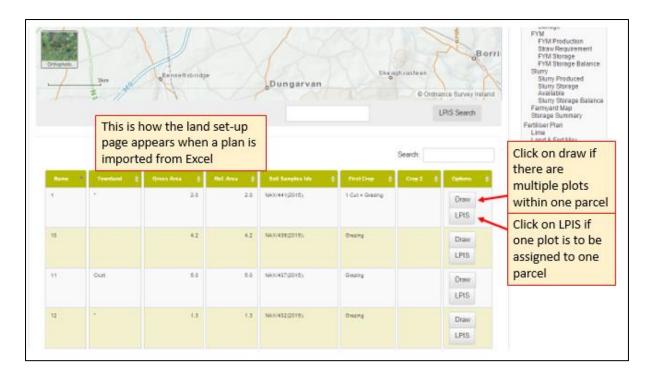

Choose from the list of plots either **Draw** (use where multiple plots within parcel) or **LPIS** (where one LPIS parcel is one whole plot)

## **LPIS** as a whole plot;

- 1. Click **LPIS** and search the map for the required parcels.
- 2. **Left click** to highlight the plot.
- 3. Click Confirm.
- 4. Click Save

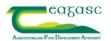

#### To **Draw** plots;

- 1. Click **Draw** and draw a plot on map.
- 2. **Double click** to close the polygon.
- 3. Add **soil samples** if desired.
- 4. Click Save

#### 5.2.1 To manually draw one plot and to draw a parcel with multiple plots

- a) To Use existing LPIS boundaries as the plot (Where one parcel is one plot)
- 1. Click **LPIS** and search the map for the required parcels.
- 2. **Left click** to highlight the plot.
- 3. Click Confirm.
- 4. Enter the **parcel details** and the crop type.
- 5. Add the **soil samples** if desired.
- 6. Click Save
- **b)** To manually draw one parcel with multiple plots where a large LPIS has several soil samples
- 1. Click **Draw** and draw the plot on the map.
- 2. **Double click** to close the polygon.
- 3. Enter the **parcel details** and crop type.
- 4. Add the **soil samples** if desired.
- 5. Click Save

\*Note: There is no indication of the parcel size when drawing. The parcel size can be added manually.

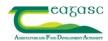

#### The following are a list of options available once the plots are drawn

- a) To **Split** parcels (this does not apply to plots).
- 1. Click **Split** to divide a parcel into one or more divisions.
- 2. Click on the polygon to split and draw the dividing line that you require. This dividing line is only to be drawn from boundary to boundary across the existing polygon. Start and finish on a boundary and no need to follow the existing boundaries.
- 3. If you make an error in drawing double click to escape.
- 4. **Double click** to close the polygon and add parcel details, e.g. details for 'Split A' and 'Split B'.
- 5. Click Save
- b) To **Merge** parcels (this does not apply to plots already drawn)
- 1. Click **Merge** to merge two or more parcels.
- 2. Click on parcels to merge and click **Confirm.**
- c) To change a parcel Shape
- 1. Click **Shape**.
- 2. **Double click** the required parcel and move the points to the desired location.
- 3. **Double clic**k to close and confirm the parcel details.

\*Note: Only use the shape button for tiny modifications to plots because when a field is reshaped, areas of the plots don't change, please check the field areas against the BPS maps.

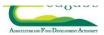

- d) To view parcel details from map
- 1. Click **Attr** and select required parcel.
- 2. **Save** or **edit** details as required.

\*Note: The button **Zoom To** appears in the plots table, when a plot has been drawn on the map, details assigned and saved. Clicking centres the map and highlights the parcel.

Download DAFM Data to select LPIS plots from DAFM BPS submissions. This function is not currently available due to a delay in accessing DAFM ata.

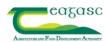

## 6. LIVESTOCK

#### 6.1. Animal Numbers

## **Options to add Livestock**

- 1. To add Livestock numbers manually;
  - a. Click Add Livestock.
  - b. Enter stock details in drop down.
  - c. Click Save
- 2. To **edit/delete**, click on animal type, change details and **Save** or **Delete** as appropriate.
- 3. Total N and P for animal type and numbers populate automatically.
- 4. There is an option to add advisor notes and farmer notes at the bottom of the page.

\*Note: If the plan is imported from Excel, the animal numbers in the Excel file will automatically will carry into the NMP package.

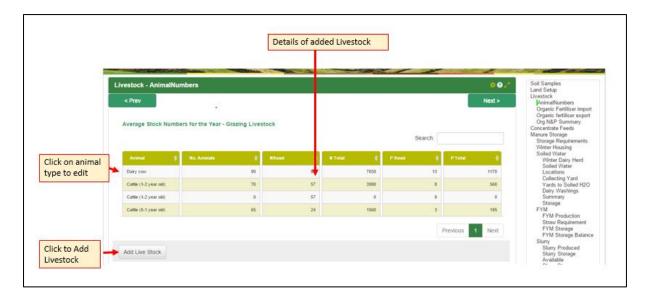

5. Download DAFM Data to enter numbers from the DAFM AIMS system. Not currently available.

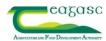

# 6.2. Organic Fertiliser Import

- 1. Click Add Organic Manure Import.
- 2. Click **Manure Type** and select from the drop down box.
- 3. Enter **Quantity** and select **Default** (**Nitrates Regulationss**) for N, P & K contents or **Certified Lab Analysis** if available.
- 4. Total N, P & K contents are calculated automatically once Default (Regulations) is selected. This can also be changed to show certified analysis, i.e. **Other (Cert. Analysis)**.
- 5. Click Save
  - \* Organic manures such as paunch, dairy and sewage sludge and bio-solid can be classified as

#### **Custom Non-Animal.**

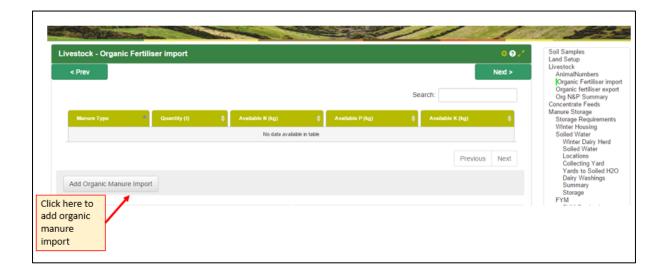

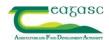

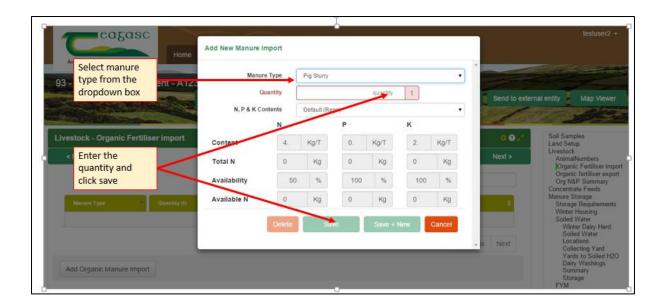

# 6.3. Organic Fertiliser Export

- 1. Click Add Organic Manure Export.
- 2. Click **Manure Type** and select from the drop down box.
- 3. Enter the **Quantity** and select **Default** (**Nitrates Regulations**) for N, P & K contents or **Certified Lab Analysis** if available.
- 4. Total N, P & K contents are calculated automatically once Default (Regulations) is selected. This can also be changed to show certified analysis, i.e. **Other (Cert. Analysis)**.
- 5. Click Save

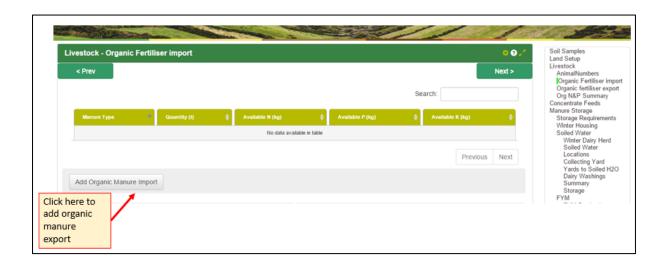

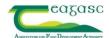

# 6.4. Organic N and P Summary

- 1. This is a summary of Total N and P produced by grazing and non-grazing livestock on the holding.
- 2. Figures for projected imports and exports are also shown, if entered in previous sections.
- 3. The Total N and P to be applied from Livestock on the holding (kg) is also presented.
- 4. Check that the correct figures under Animal Breakdown are correct.
  - \*Note: This is an information page only. No data is entered into this page.

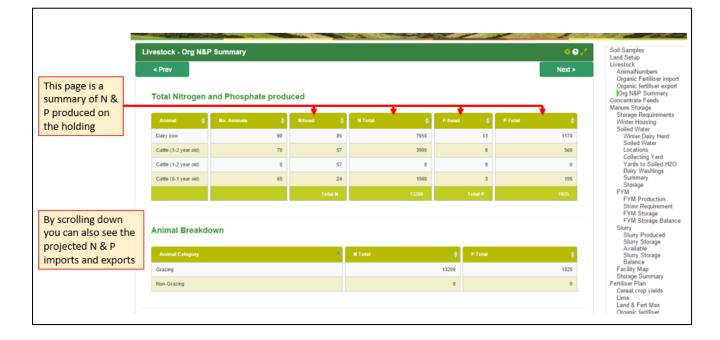

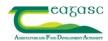

#### 7. CONCENTRATE FEEDS

- Select the **Accounting Method**, i.e. Straight Feed Accounting Method and/ or Compound Feed Accounting Method.
- Choose either default value, book value (Straight Feed Accounting Method) or bag value (Compound Feed Accounting Method).
- 3. Enter the previous year's total Organic N and Apply
- 4. Click Add Feed.
- 5. Select **Feed Type** (Straight or Compound) from the drop down list and enter feed details.
- 6. Click Save
- 7. To edit/delete, click on feed type, change type/quantity and Save or Delete as appropriate.

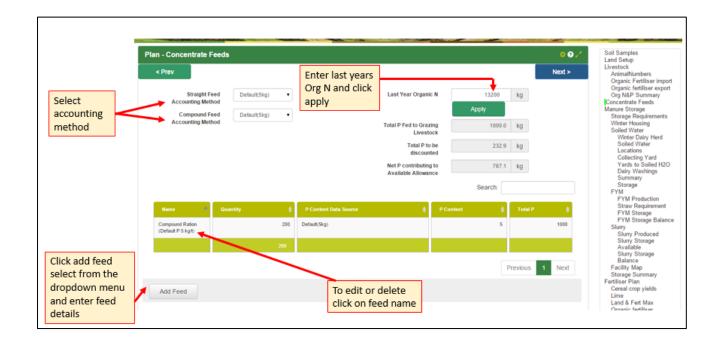

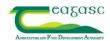

#### 8. WINTER HOUSING

 Livestock type, total animals and total over winter have already been added from Livestock – Animal Numbers.

\*Note: Animal numbers cannot be changed in this section, see **Livestock – Animal Numbers Section 6.1**.

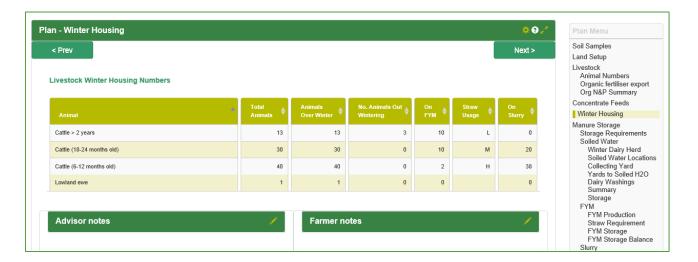

- 2. Click anywhere on animals and add details in drop down of where the animals are for the winter (Out-Wintered, Slurry or FYM)
- 3. Click anywhere on animals and add details in drop down.
- 4. There is also a section for advisor notes and farmer notes.
- 5. Click OK

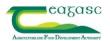

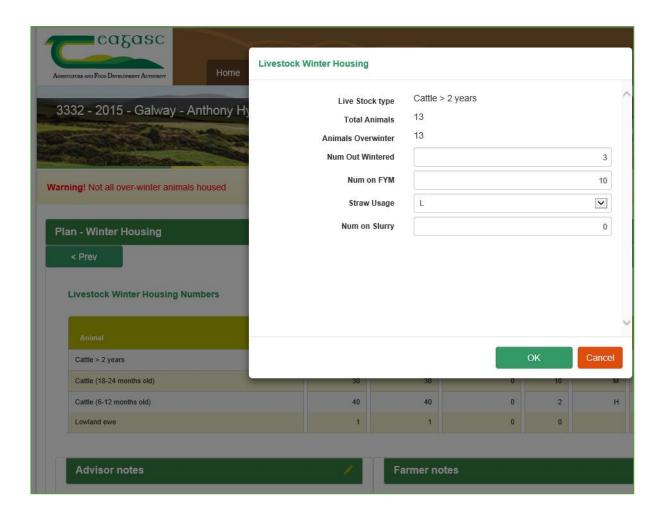

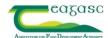

#### 9. MANURE STORAGE

## 9.1 Storage Requirements

- 1. The county is pre-populated automatically from the entry in 'General Settings' in 'Plan Settings'.
- 2. The weekly rainfall and the default storage period are automatically calculated.
- 3. The Custom Storage Period (weeks), can be changed to account for a longer housing period.
- \*Note: The Custom Storage Period figure can be less than the default but storage is required for the minimum storage period.
- 4. If soiled water is present, select the method of application.
- \*Note: Tanks built after 1/1/15 require 15 days storage instead of 10.
- 5. Click Save if any changes made on this page.

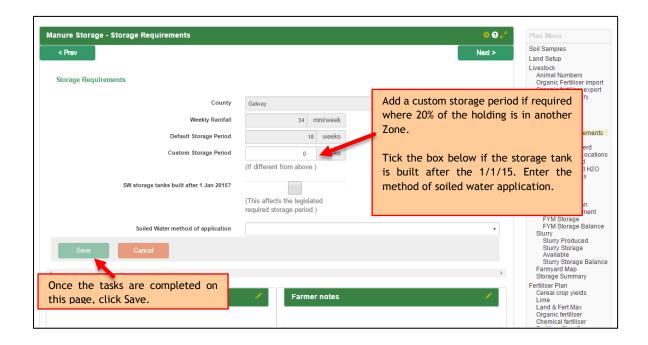

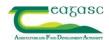

#### 9.2 Soiled Water

## 9.2.1 Winter Dairy Herd

- Enter the details of average number of cows and maximum number of cows to be milked during the closed period.
- 2. If a **dry period**, click the box ('Is there a period during which all cows are dry') and enter the Date of Final Milking (Autumn) and Date of first milking (Spring). Use the calendar symbol on right hand side.
- 3. The Days milking during closed period automatically populates.
- 4. There is also a section for advisor notes and farmer notes.
- 5. Click Ok
- 6. Click Next >

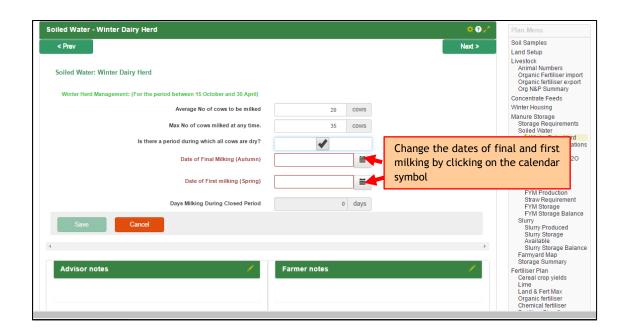

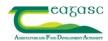

#### 9.2.2 Soiled Water Locations

- 1. Enter the location of where the soiled water from the Dairy and Parlour is stored from the drop down list."Stored with Slurry or Stored in a Separate Soiled Water Tank"
- 2. If the collecting yard is washed after each milking tick the box and select where it's stored from the drop down list.
  - \*Note: Storage period, cows and water produced are calculated from data entered on previous screen.
- 3. Click OK

\*Note: This is just for the collecting yard. Dirty yards are located under the **Slurry Produced** section.

4. Click Next >

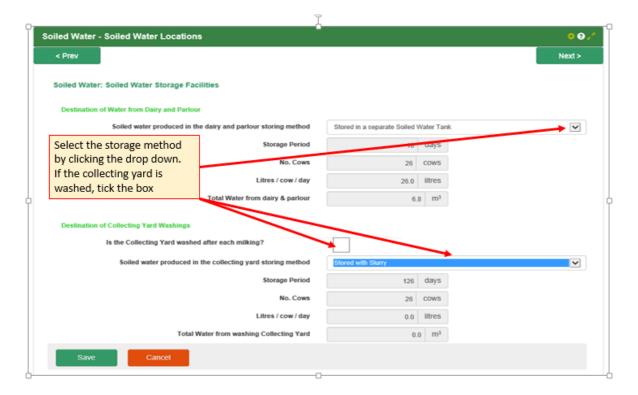

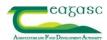

## 9.2.3 Collecting Yard

- 1. Click Add Soiled Water Area
- 2. Enter the yard name and details in the drop down list.
- 3. It is very important to label the facilities from Section 9.2.3 to 9.4.2 as Yard 1 or Tank 2 or Loose Shed 3, for example.
- 4. Click Save
- 5. There is also a section to add advisor notes and farmer notes.
- 6. Click Next >

\*Note: This is only for yards designated as soiled water. Dirty yards (where manures/rainfall produced is stored with slurry) are entered in section **Slurry Produced.** 

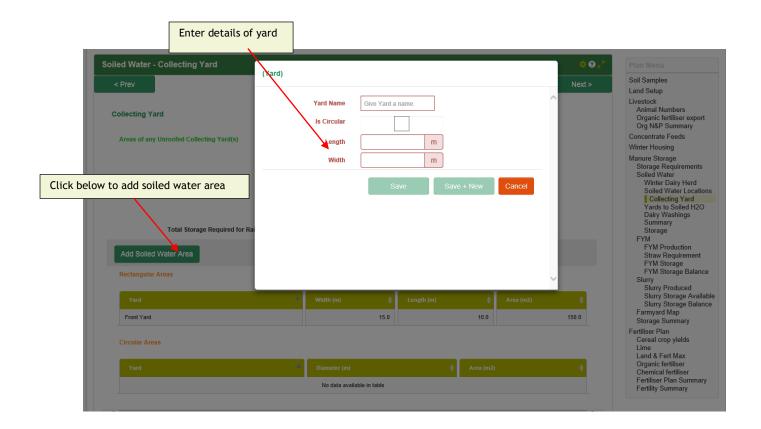

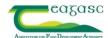

#### 9.2.4 Yards to Soiled H<sub>2</sub>O

- 1. This is for soiled water yards such as vegetable washings, machinery washing, etc.
- 2. Click Add Soiled Water Area
- 3. Enter the yard name and details in the drop down list.
- 4. Click Save
- 5. Click Next >

# 9.2.5 Dairy Washings Summary

- 1. This is a summary page showing the soiled water produced and available storage and storage balance on the holding.
- 2. Click Next >

\*Note: This is an information page only. No data is entered here and the data shown on this page can be edited in previous sections.

# 9.2.6 Storage

- 1. To add soiled water storage tanks click Add Soiled Water Storage
- 2. Enter the tank name and details.
- 3. Click Save The storage summary is given at bottom of page.
- 4. Click Next >

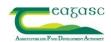

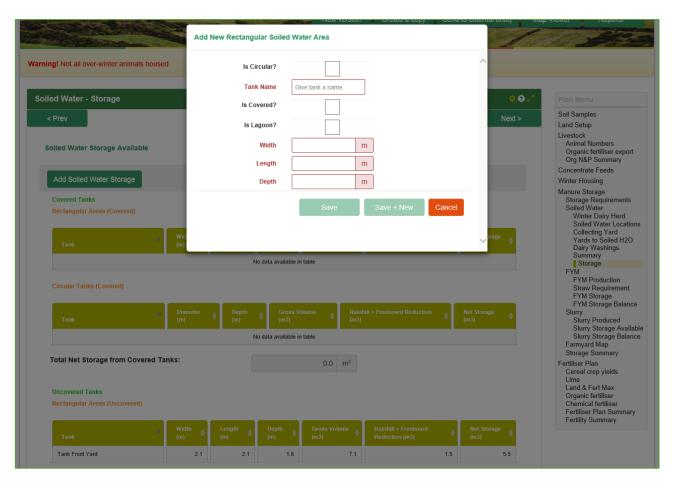

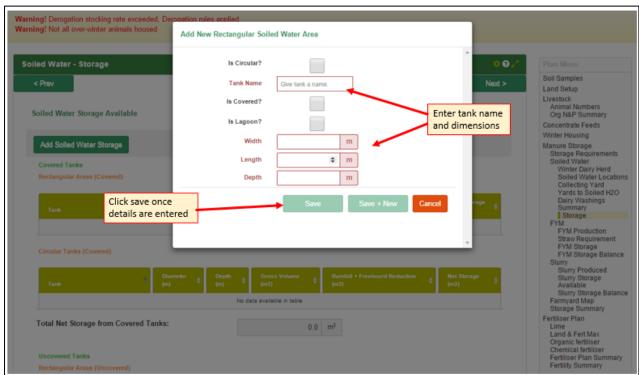

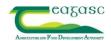

#### **9.3FYM**

#### 9.3.1 FYM Production

- This section is populated from data entered in section Manure Storage Winter Housing. To edit the details see this section.
- 2. Click Next >

\*Note: This is an information page only. No data is entered here.

# 9.3.2 Straw Requirement

- 1. Enter the **Bale Type** from the drop down menu.
- 2. The average bale weight and estimated number of bales required is automatically calculated.
- 3. Click Next >

# 9.3.3 FYM Storage

- 1. Click Add FYM Storage and enter details in the drop down box.
- 2. 'Under Animals' if ticked applies to FYM bedded/Loose shed.
- 3. 'Is covered' if ticked applies to roofed FYM stores.

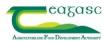

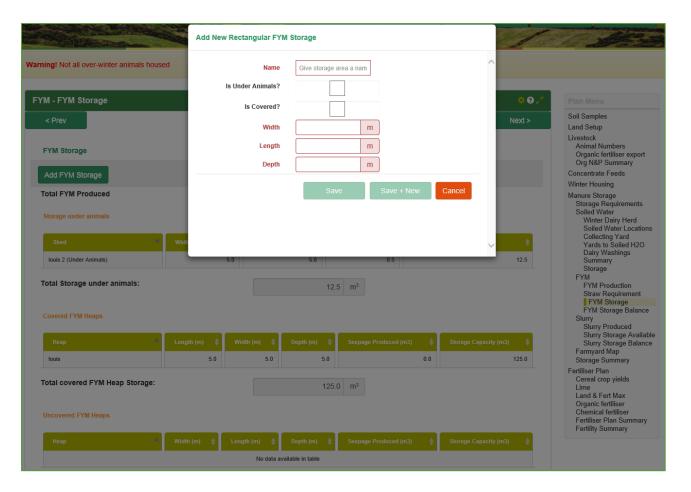

- 1. Click Save
- 2. Click Next >

\*Note: The **Total FYM Produced** box is populated from the **FYM Production** section.

# 9.3.4 FYM Storage Balance

- This is a summary of Seepage Produced, FYM Produced, FYM Storage Available and FYM Storage Balance
- 2. Click Next >

\*Note: This is an information page only, no data is entered here.

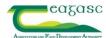

# 9.4Slurry

# 9.4.1 Slurry Produced

- 1. **Slurry Produced from Animals** is populated from data entered in the Winter Housing section. Details can be edited in the Winter Housing (Section 8) if necessary.
- 2. Click Add Dirty Yard and enter the details in drop down box where slurry and rainfall from dirty yards are stored in slurry tanks.
- 3. Click Save
- 4. Storage required;
  - a. **From FYM Seepage** is populated from the FYM Production Section and takes into account FYM seepage that is classed as slurry.
  - b. **From Dairy Washings** is populated from the Soiled Water Location Section if the option of storing with slurry is selected.

\*Note: This data cannot be edited from this section. Edit from the input section.

5. Click Next >

## 9.4.2 Slurry Storage Available

- 1. Click Add Slurry Storage and enter tank name and details in drop down box.
- 2. Click Save
- 3. Click Next >

## 9.4.3 Slurry Storage Balance

- 1. This is a summary page of the Slurry Produced, Storage Available and Storage Balance.
- 2. Click Next >

\*Note: This is a summary page only. No data can be entered here. To edit see the input section.

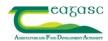

# 9.5 Farmyard Map

- 1. **Unmapped facilities** can be added to farm buildings on the map. Facilities that have been inputted from sections 9.2.3 to 9.4.3 will appear as "unmapped Facilities" when you get to this section.
- 2. Zoom into the map (not orthophotograph) to locate the farmyard.
- 3. Left click and hold on the required facility and drag it to the required location on the map.
- 4. To move a facility, click once on the facility it will turn red click, hold and drag to required location.
- 5. You can only delete a facility by going back to where it was added between sections 9.2.3 to 9.4.3
- 6. Can also add a feature (tree, well, or structure) and when you click on the map these will drop onto the map and you can highlight these to move or delete them
- 7. Click Next >

\*Note: The facilities cannot be deleted.

## 9.6 Storage Summary

1. This is a summary page for FYM, slurry and soiled water storage capacity

\*Note: This is a summary page only. No data can be entered here. To edit see the input section.

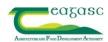

## 10 FERTILISER PLAN

# 10.1 Cereal Crop Yields

- 1. Click Add Crop Transaction.
- 2. Enter Crop, Year, Total Weight (t) for harvested crop and Moisture Content (%).
- 3. Click Save, a table showing the crop type, Area (ha), Total Weight (t) and Yield (t/ha) will appear.
- 4. Under the Area (ha) enter the area of the field.
- 5. The cropping details can be altered by clicking on any column.
- 6. Click Ok
- 7. Click Next >

## **10.2** Lime

- 1. Lime required from soil sample results are given.
- 2. Click under Advised Lime to add recommended lime application to particular years.
- 3. Click Ok
- 4. Click Save.

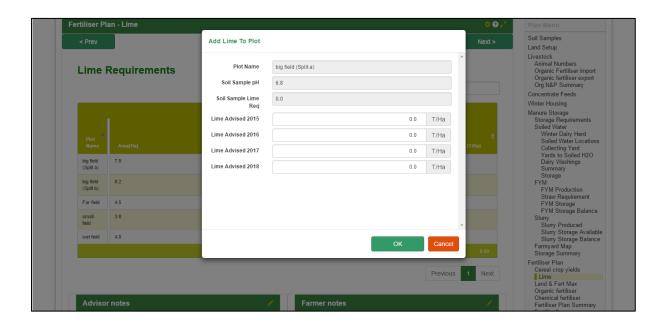

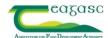

## 10.3 Fertiliser Plan - Land and Fert Max

- 1. This is a summary page of total cropping area, N & P index and total fertiliser allowed.
- 2. Click Next >

\*Note: This is a summary page only. No data can be entered here. To edit see the input section.

## 10.4 Organic Fertiliser

- 1. Plots added in the Land Set-up Section will be shown in table on screen.
- 2. Nutrient advice is given for each plot/crop based on the Teagasc Green book.
- 3. Nutrient applied shows what nutrients have been applied in organic and chemical fertiliser.
- 4. Nutrient balance shows the difference between Nutrient advice and Nutrients applied.
- 5. Click + to add Organic Fertiliser Type.
- 6. Select Crop, N Index and P Index to highlight the crops with the relevant N index and the lowest P index to target organic manures.
- 7. Add the quantity to be applied to each plot.
  - \*Note: Units can be changed in Plan Settings at the top of the page
- 8. Nutrients Applied, Advice and Balance are shown in the table to the right of the screen.
- 9. Applied Fertiliser are shown in Allocated Fertilisers
- 10. Click Save.
- 11. Click Next >

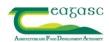

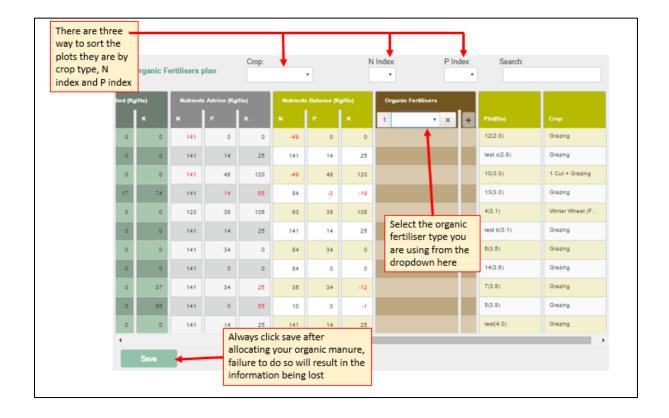

## 10.5 Chemical Fertiliser

- 1. Select Crop, N Index and P Index.
- 2. Plots added in the Land Set-up Section will be shown in table on screen.
- 3. Nutrient advice is given for each plot/crop.
- 4. Click + to add Fertiliser Type.
- 5. Add the quantity to be applied to each plot.

\*Note: Units can be changed in Plan Settings at the top of the page.

- 6. Nutrients Applied, Advice and Balance are shown in the table to the right of the screen.
- 7. Applied Fertiliser shown in Allocated Fertilisers
- 8. New fertiliser types are added under Add Fertiliser, enter N, P and K values.
- 9. Click Save.
- 10. Click Next >

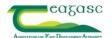

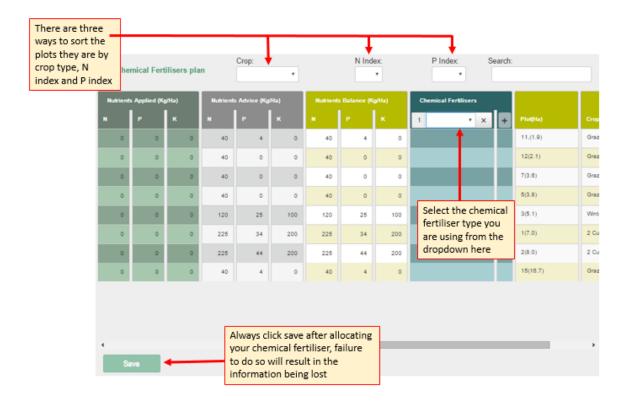

• Ensure to keep under the GLAS area based action limits such as GLAS Low Input Permanent Pasture of 40 kg N/ha.

# 10.6 Fertiliser Plan Summary

The Fertiliser Plan Summary gives a summary of fertilisers applied to the holding.

\*Note: This is a summary page only. No data can be entered here. To edit see the input section.

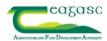

## 11 MAP VIEWER

This is where the Agent creates the map printouts. To enter the map viewer click on the Map Viewer tab on the top of the screen (see screenshot below).

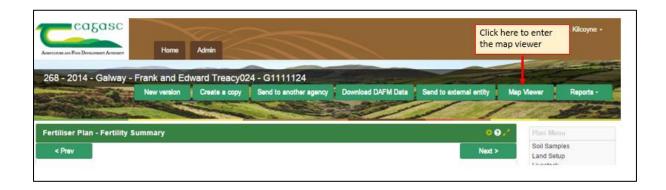

# 11.1 Adding information to the map

There is a wide variety of information that can be put onto the map. These options can be selected by clicking on the **Layer Control** button on the map (see below). Press the Orthophoto icon to bring up the Orthophotographs.

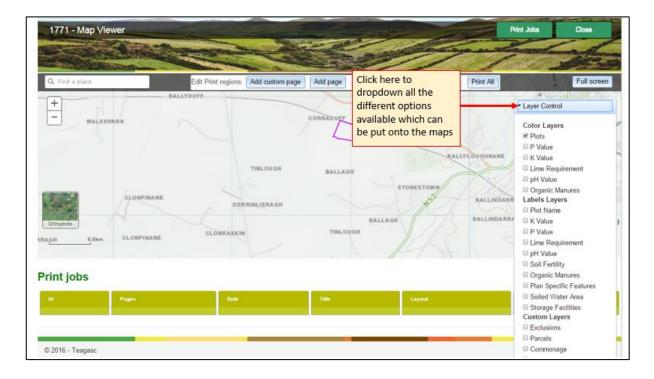

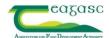

## 11.2 Printing a map

In order to create a printout you must Add custom page or Add page, this is where you select the area on the map which you want print. The features you have ticked in the Layer Control box will appear on the printout.

To add a page there are two options Add custom page and Add page.

## 11.2.1 Add Custom page

- 1. Click once on Add custom page and then click once on the map, a black shaded box will appear.
- 2. Click, hold and drag to move it over the area that you want to appear on the printout. You can adjust the shaded box to surround the required area you want. This is done by clicking and dragging the smaller grey boxes which are on the outline of the shaded box. Once you are satisfied with the area select click Print all.
- 3. If you require multiple pages of maps in the .pdf document simply repeat the process and anything inside the shaded areas will appear in the print out.
- 4. If you want to change the page layout click Edit on the top of the screen. This facility allows you to choose the scale of the map and page set-up, i.e. A3 or A4, landscape or portrait layout.

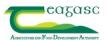

## **11.2.2** Add Page

- 1. Click once on Add Page and then click once on the map. A grey rectangular box will appear, zoom out to see the edge of this box and reshape it to enclose the area that you want to print. Once you have selected the correct area select click Print all.
- 2. If you want to change the page layout click Edit on the top of the screen. This facility allows you to choose the scale of the map and page set-up, i.e. A3 or A4, landscape or portrait layout.

### \*Note:

- The farmyard map doesn't show up on the map unless 'Winter Housing' is selected.
- Print jobs stay on the system for 14 days.

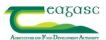

# **APPENDICES**

**Appendix 1:** Registering to use NMP online

**Appendix 2:** Preparing Excel spreadsheet files for upload into NMP

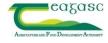

**Appendix 1:** Registering to use NMP online

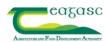

# Registering to use NMP online

- 1. Type https://nmp.teagasc.ie into the address bar.
- 2. Click on Registration Portal.

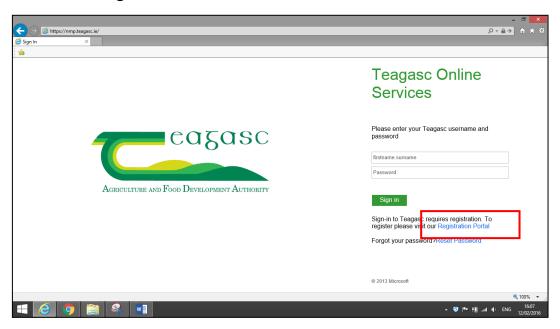

3. Add email to box and click on Send Code

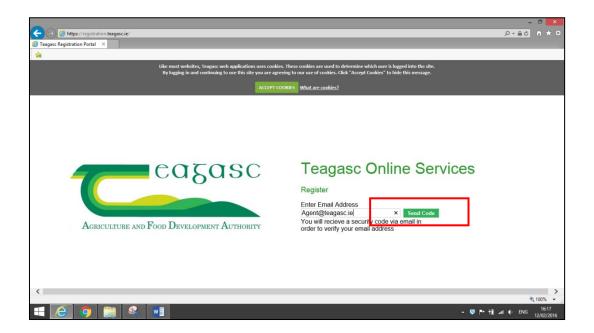

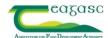

4. Retrieve the security code from the e-mail by selecting, right clicking and copy.

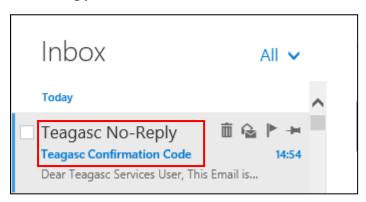

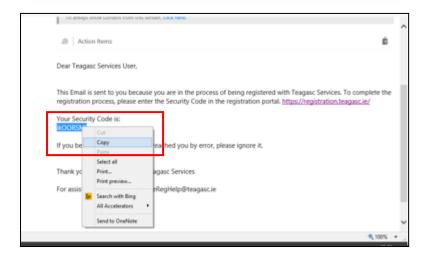

5. Return to the registration page, right click paste and click Validate.

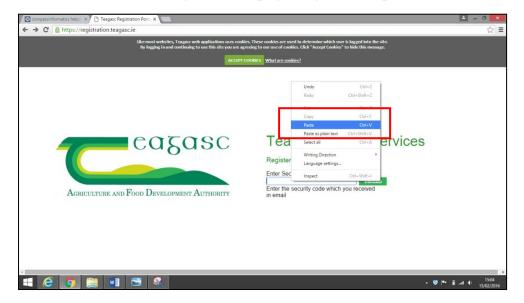

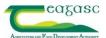

6. For *Teagasc staff* enter the staff ID number and click Verify. For *non-Teagasc staff/ External Consultants* enter your Teagasc Client number or if you are not the agency owner it will ask you for your PPSN number, enter and click Verify.

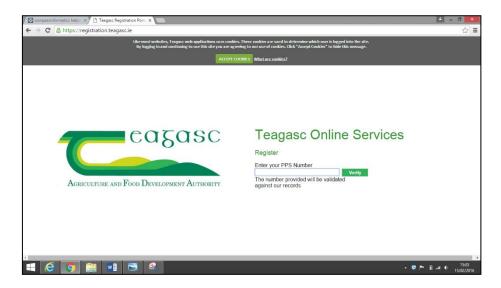

 Create a strong password. The password MUST contain the following and any reference to your name will not be accepted: MUST HAVE A CAPITAL, SYMBOL, NUMBER AND AT LEAST 8 CHARACTERS LONG.

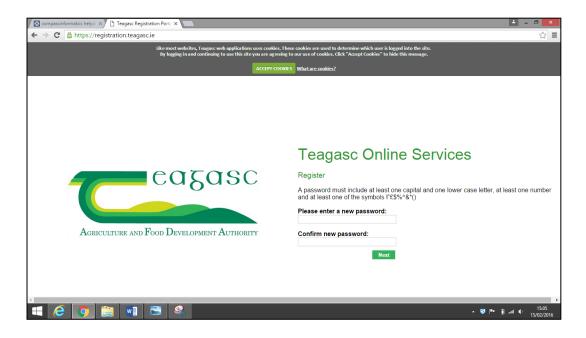

Record the password after creating it.

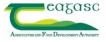

8. Create a 4 digit code. Record this 4 digit code after creating it. The password expires after 90 days and your 4 digit code will be needed to re-set it.

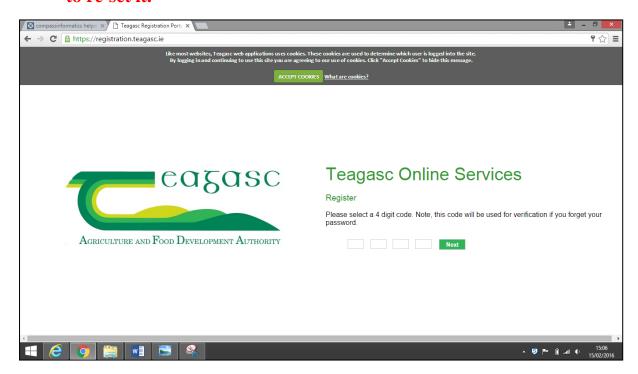

A username will be created for you. **Record the username after creating it.** 

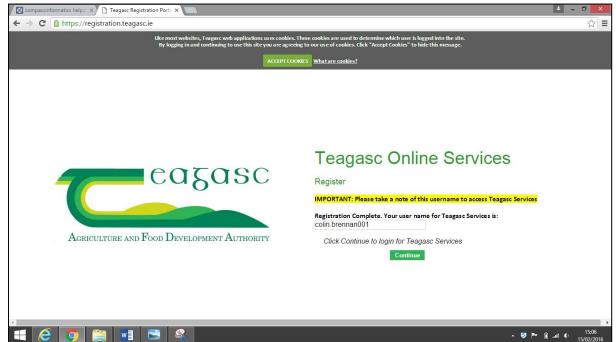

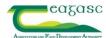

10. You are back to the start, enter your username, password below and sign in.

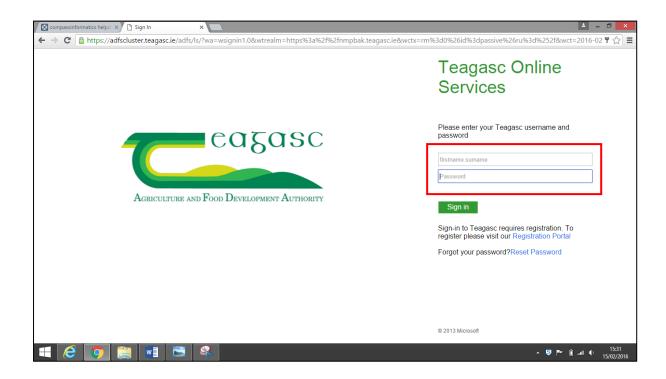

|                   | information safely: |  |
|-------------------|---------------------|--|
| J <b>sername:</b> |                     |  |
| assword (expi     | res every 90 days): |  |
| digit PIN nu      | nber:               |  |

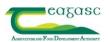

**Appendix 2:** Resetting an NMP Online Password when it expires

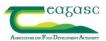

Your NMP Online password will expire after 90 days and you will need to **reset your** password:

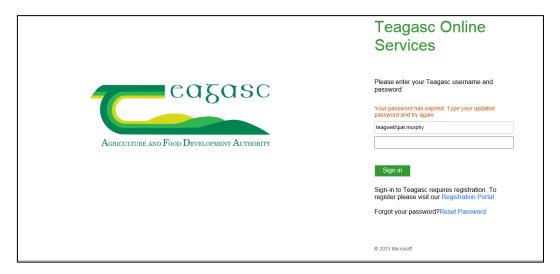

Click on the Reset Password option and the following box appears.

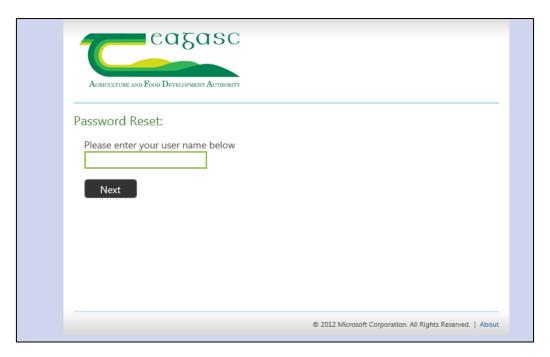

Enter the user name that you use to log into NMP Online, e.g. Joe.Bloggs001

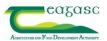

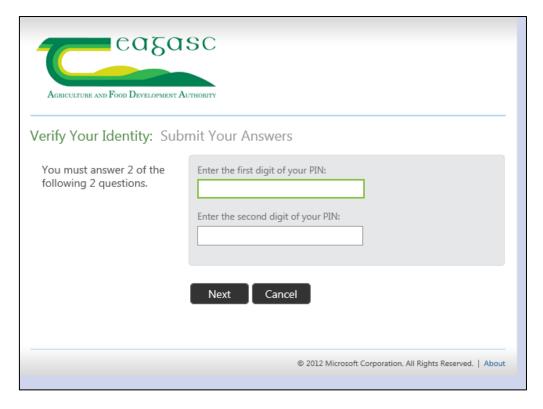

Enter the numbers requested from your 4 digit PIN (this was given to you when you registered to use NMP Online initially, it was important to write down and remember this PIN code). You have five attempts at entering the correct PIN numbers, after this you are locked out of the system and you will have to contact <a href="mailto:nmp.helpdesk@teagasc.ie">nmp.helpdesk@teagasc.ie</a> for assistance. If you forget your PIN, try entering a series of numbers 3 times, if you fail to remember your PIN, you must contact <a href="mailto:nmp.helpdesk@teagasc.ie">nmp.helpdesk@teagasc.ie</a> because you will have to be re-registered on the system.

Click Next and a security code will be sent to your email address.

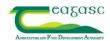

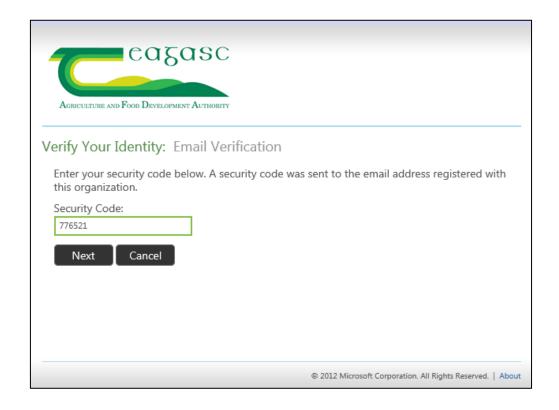

Enter the security code that you have been emailed into the box, select Next and then enter your new password. Your password must not contain your name and must have a capital letter, a symbol, a number and be at least 8 characters long, e.g. Townland1%. Your password is now reset.

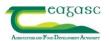

Appendix 3: Preparing Excel spreadsheet files for upload into NMP

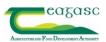

# Preparing Excel spreadsheet files for upload into NMP

### Introduction

NMPs prepared in the Full Version Spreadsheet (Stanley Lawlor's NMP spreadsheet) can be imported into NMP online. This can happen for a number of versions of the programme. There are a number of issues which can lead to problems in the upload – it is recommended that each spreadsheet to be uploaded be checked to ensure that it is prepared for upload.

There are a number of different versions of the Programme. Different amounts of data can be taken from different versions. The update programme can recognise the version and work accordingly. The objective is to minimise workload but it is essential to cross check all data imported to ensure that the data is effectively imported.

# **Getting Started**

- Open the spreadsheet in Excel.
- Ensure that editing is available

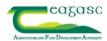

## Plan Year

The year on the spreadsheet file will be the year for which the plan is created on NMP Online. The year that the plan was drawn up for will be indicate in various parts of the plan. However it can only be changed on the client details plan. You have two choices

- 1) Update the year to the current year on the plan and import
- 2) Import for the year of the spreadsheet plan and subsequently create a copy on NMP Online

Option 1 is probably the most straightforward

- 1) Open the spreadsheet file
- 2) Go to Client Details Tab and change year (to 2016)

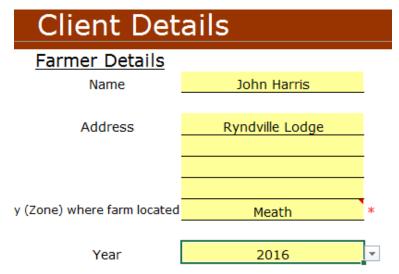

- 3) Save the file Use save as and save using an updated name e.g.
  - a) Tommy Tobin Derogation Import 2016 (This will leave the original version intact)
- 4) When the file is imported it will create a 2016 plan

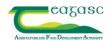

## **Amending Land Details**

#### 1. Net Area

In many plans the "Net Area (Ha)" will not be fully populated when it has been divided into "Sub-plot Areas"" (e.g. A 10ha plot divided into five 2 Ha plots). **These plans will not import land details successfully until all "Net Area" cells are populated.** In these situation you will need to input 10Ha in each "Net area" cell beside the 2Ha "Sub-plot area" cell. View screenshot below.

### 2. Townland and Parcel number

Many plans will also have blanks cells in the Townland and Parcel No. columns. In order to have this information in your NMP plan you will need to populate these cells. View screenshot below.

## **Pre-amended cells**

|   | Field Name | Townland    | Parcel No. | Net Area<br>(ha) | Sub-plot<br>Area (ha) | Soil Sample     | Parcel Use | Crop            |
|---|------------|-------------|------------|------------------|-----------------------|-----------------|------------|-----------------|
| ı | lawn A     | JORDANSTOWN | Q18508053  | 10               | 2.00                  | Iawn A          |            | Winter Barley   |
| ! | Back field |             | "          |                  | 2.00                  | No Soil Test    |            | 1 Cut + Grazing |
| ŀ | Back field |             | "          |                  | 2.00                  | Back field HIGH |            | Field Beans     |
| ļ | Back field |             | "          |                  | 2.00                  | Back field LOW  |            | Field Beans     |
| j | hill       |             |            |                  | 2.00                  | FAIRY hill      |            | 1 Cut + Grazing |

# Amended cells ready for import

| Field Name | Townland    | Parcel No. | (ha) | Area (ha) | Soil Sample     | Parcel Use | Crop            |
|------------|-------------|------------|------|-----------|-----------------|------------|-----------------|
| lawn A     | JORDANSTOWN | Q18508053  | 10   | 2.00      | lawn A          |            | Winter Barley   |
| Back field | JORDANSTOWN | Q18508053  | 10   | 2.00      | No Soil Test    |            | 1 Cut + Grazing |
| Back field | JORDANSTOWN | Q18508053  | 10   | 2.00      | Back field HIGH |            | Field Beans     |
| Back field | JORDANSTOWN | Q18508053  | 10   | 2.00      | Back field LOW  |            | Field Beans     |
| hill       | JORDANSTOWN | Q18508053  | 10   | 2.00      | FAIRY hill      |            | 1 Cut + Grazing |

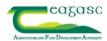

## Slurry Page

- The rows in the Slurry Page in Version 8 were sometimes changed to accommodate the number of stores of different types (in some regions the template used had been changed). This will lead to **failure to import storage facilities**.
- The correct row number range is listed in the figure below (The actual rows in this case are incorrect and needs to be adjusted)

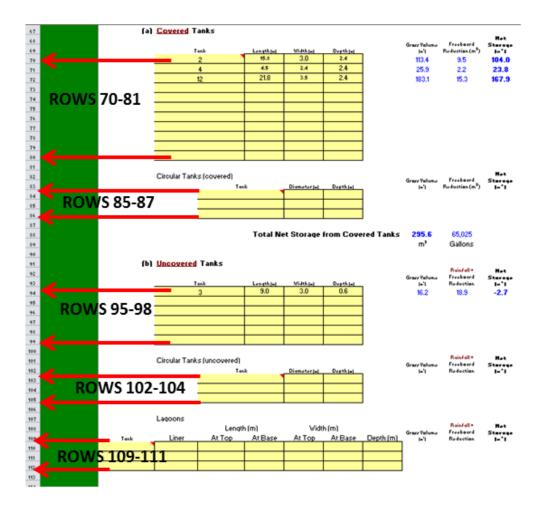

- Rows may need to be deleted or inserted to correct this problem.
  - o Before Adding or Deleting
    - Click on Review at the top of the screen (Excel Menu)
    - Click on Unprotect Sheet
  - o To delete a row
    - Point to a row number (You will get a right pointing arrow)
    - Left Click The row should be highlighted
    - Right click and you will get a menu

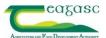

- Click delete to delete the line
- o To Add a row
  - Point to a row number within a table preferably the last row (You will get a right pointing arrow)
  - Left Click The row should be highlighted
  - Right click and you will get a menu
  - Click delete to delete the line
- o If you are required to delete a row containing data you should
  - Be absolutely sure that you are working on a copy of the original spreadsheet
  - Take note of the data in the deleted line to enter after update

N.B. If the client has more than 4 "Uncovered tanks" for example, you will need to enter just 4 in the Excel and add the remaining tanks into the NMP plan after import.

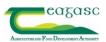

## Things to check after upload

After the file is uploaded you will have a copy of some of the data from the spreadsheet file. It is vital that you only use the data as a support to data entry and that you do not consider it to be correct until it has been checked, updated and amended as required

#### 1. Concentrates

It is vital to remember that the concentrates information is historic and will need to be replaced with more recent information (Unless you are converting a plan to NMP Online for the same year as the existing spreadsheet file).

Make sure that the accounting method is correct

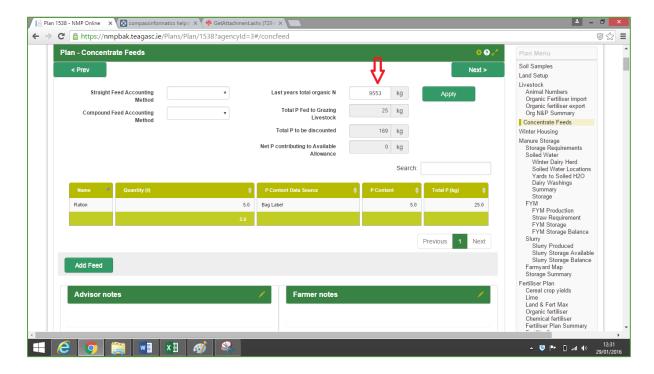

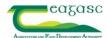

# 2. Tillage Crops

Index of tillage crops may need to be updated.

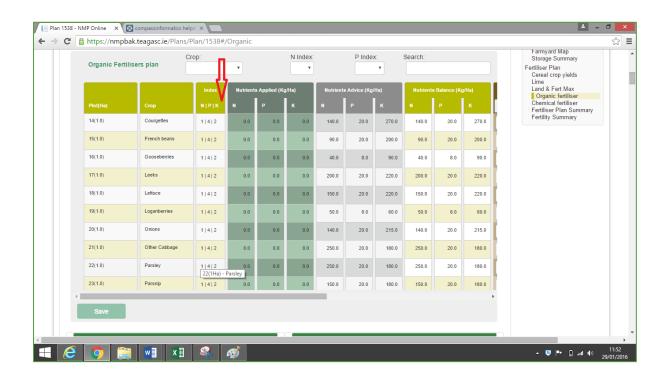

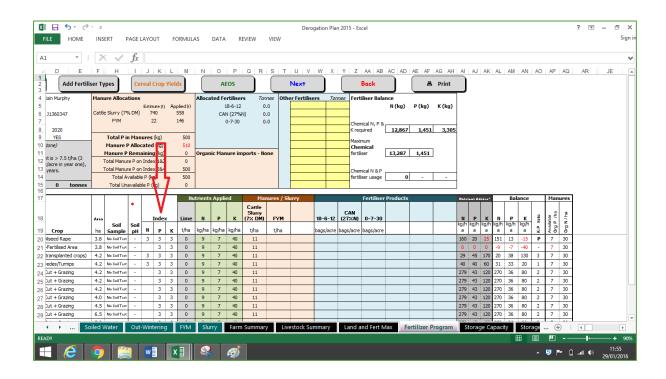

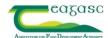

# 3. Winter Dairy herd

The dates may need to be reset for the winter period if there are dairy cows on the farm.

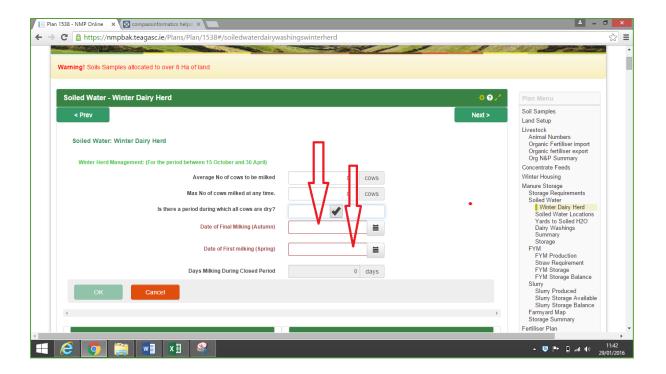

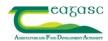

# 4. Cross Checking Data

There are a number of key figures to check which will indicate how successful the download has been

• Check the total area and Stocking rate (Bottom of each page on NMP Online)

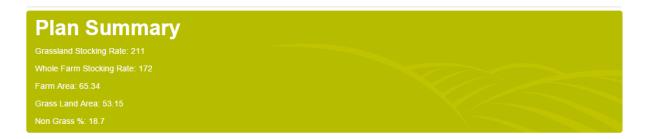

Compare these figures to the Excel figures

| Farm Organic N Balance                                                                                                    | Org N                      | Org P              |                               |
|----------------------------------------------------------------------------------------------------|----------------------------|--------------------|-------------------------------|
| Total Org N & P Produced on the farm by grazing animals                                                                      | 11220                      | 1626               |                               |
| Organic Napplied or deposited per ha - GRASS                                                                                 | <b>211</b> kg/ha           | Grassland          | Stocki <u>ng rate (kg/ha)</u> |
| (Grassland Stocking rate)                                                                                                    |                            | for Max<br>for Max |                               |
| Total Org N & P Produced on the farm by <b>NON-grazing</b> animals                                                           | 0                          | 0                  |                               |
| Total Org N & Pimported in livestock manure                                                                                  | 0                          | 0                  |                               |
| Total Org N & P imported in other organic materials (non-livestock)                                                          | 0                          | 0                  |                               |
| Total Org N & P exported in livestock manure (grazing animals)                                                               | 0                          | 0                  |                               |
| Total Org N & P exported in livestock manure (non-grazing animals)                                                           | 0                          | 0                  |                               |
| Total Org N $\&$ P from livestock applied or deposited on the farm                                                           | 11220                      | 1626               |                               |
| Organic N applied or deposited per ha - \\HOLE FARM                                                                          | <b>172</b> kg/ha           |                    |                               |
| Advisory Comments                                                                                                    |                            |                    |                               |
| Your whole farm organic N is 172 kg/ha.                                                                                      |                            |                    |                               |
| You will require a derogation to enable you to continue f  Alternatively, you can either reduce the stock carried on the fan | m,increase the area farmed | or export manure   |                               |
| ► C4 Printing Client Details Land Livesto                                                                                    |                            | Out-Wintering F    | YM Slurry                     |

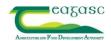

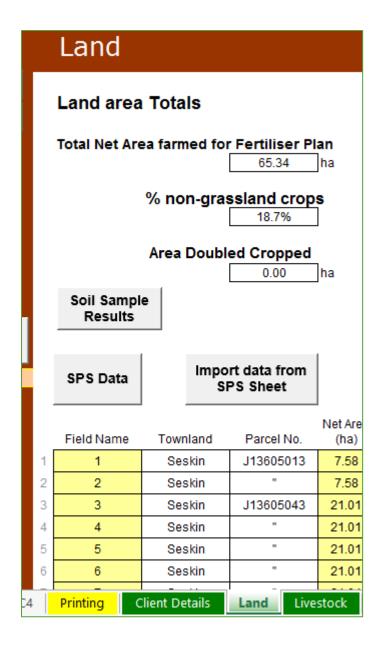

5. Double check that figures in the NMP match figures in the slurry balance page.

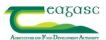